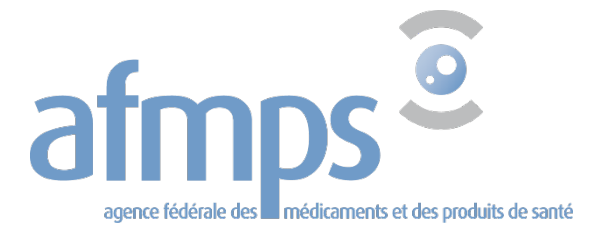

# **Manuel**

# **Portail web de l'AFMPS**

# **Module pour les pharmaciens titulaires d'officines pharmaceutiques ouvertes au public**

**15.06.2022**

# Table des matières

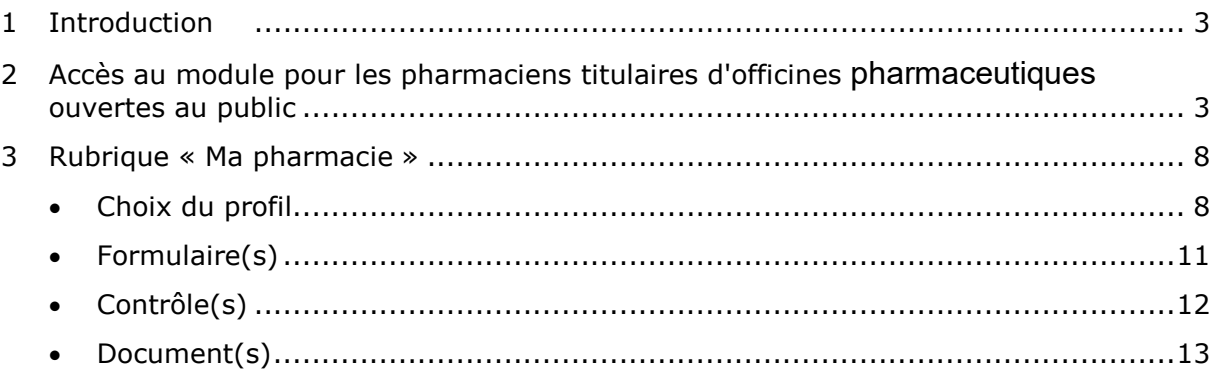

### <span id="page-2-0"></span>**1. Introduction**

Via le module pour les pharmaciens titulaires d'officines pharmaceutiques ouvertes au public, vous pouvez consulter et mettre à jour le dossier de votre pharmacie. Ce dossier contient également des documents relatifs aux inspections/contrôles effectués dans votre pharmacie.

### <span id="page-2-1"></span>**2. Accès au module pour les pharmaciens titulaires d'officines pharmaceutiques ouvertes au public**

Identifiez-vous sur le [portail web.](https://www.vas.ehealth.fgov.be/portal/fr/)

Cliquez sur Accédez au module pour les pharmaciens titulaires d'une officine pharmaceutique ouverte au public.

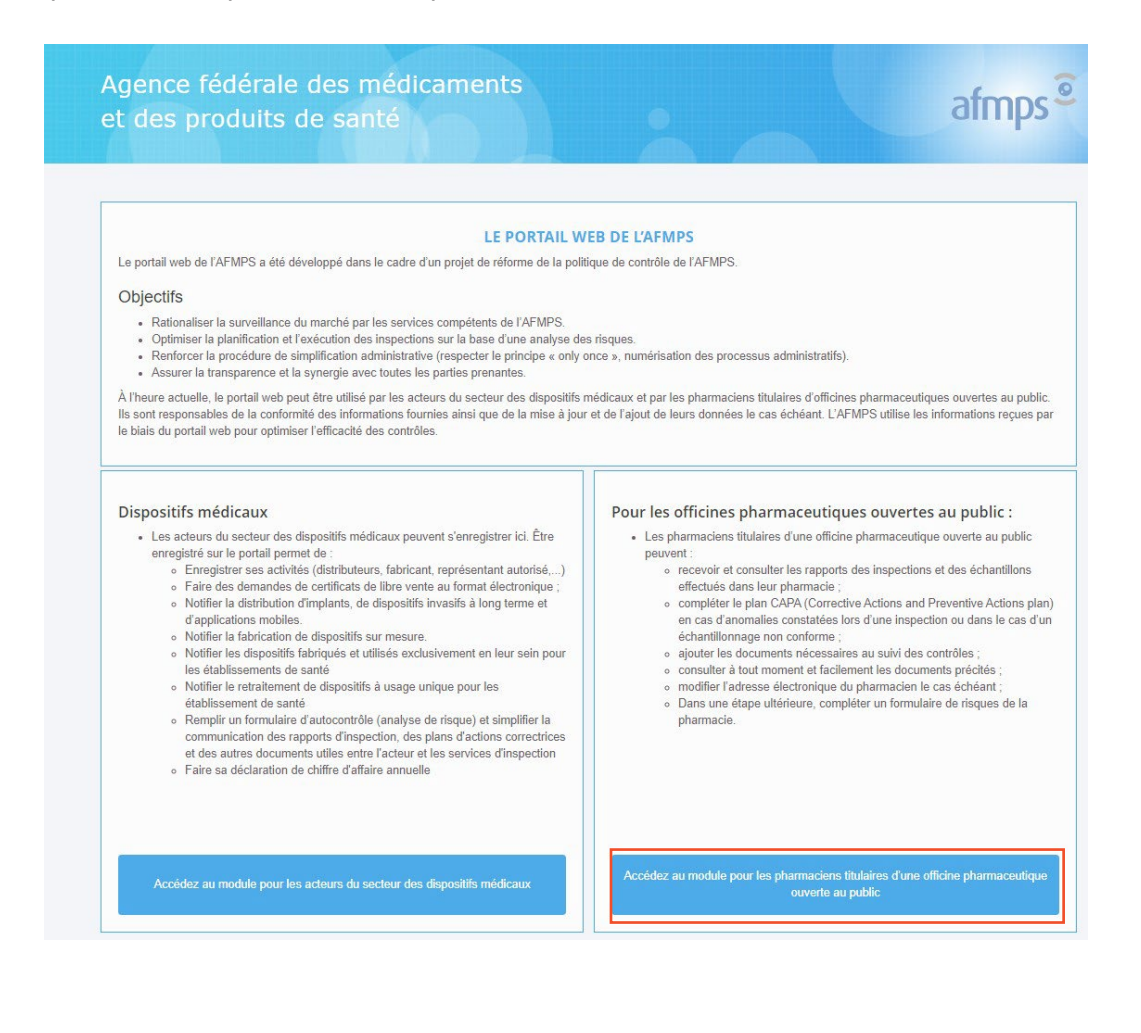

Vous êtes sur la page de connexion.

Avant de vous inscrire, vous devez autoriser l'utilisation de vos données personnelles. Pour cela, cochez la case dédiée puis cliquez sur Se connecter.

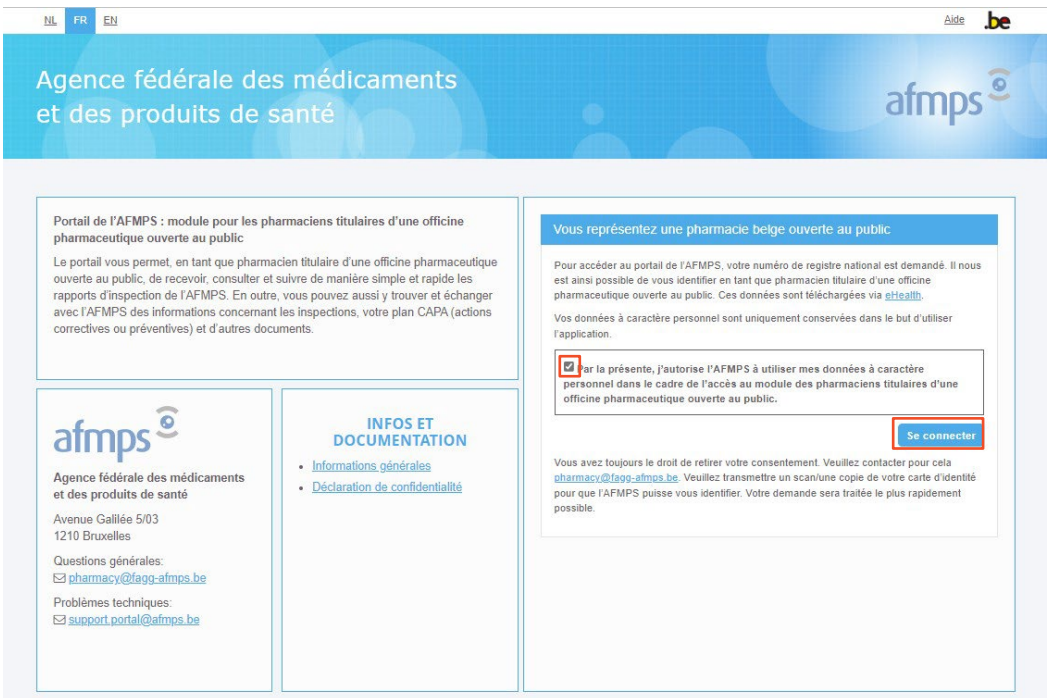

Pour des raisons de sécurité, l'identification se fait avec avec la carte d'identité (eID), itsme ou une autre clé numérique.

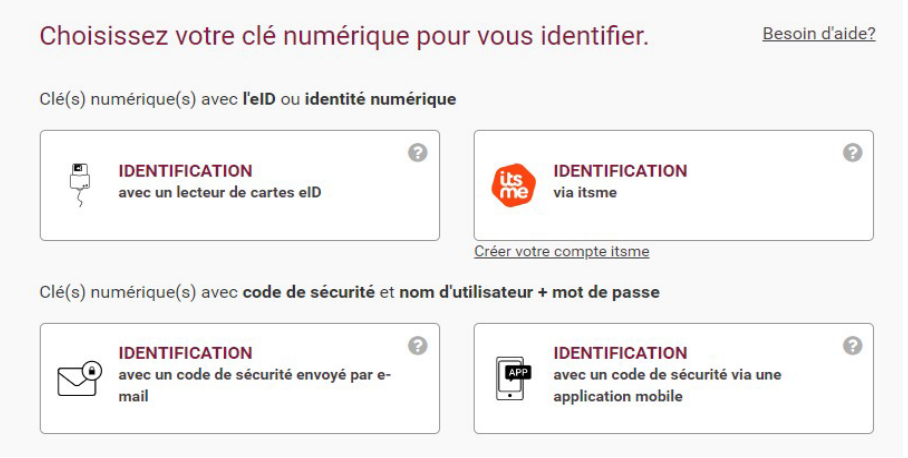

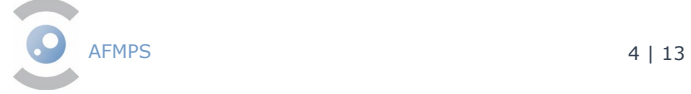

# **S'identifier avec eID**

Choisissez Identification avec un lecteur de carte eID.

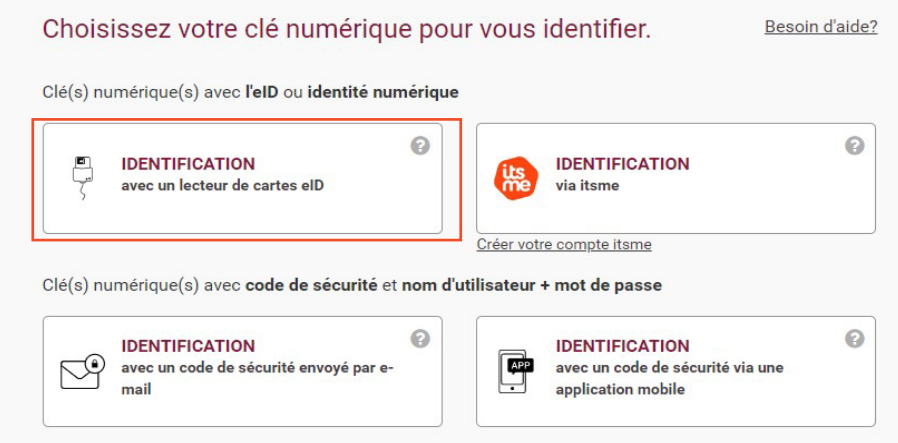

### Cliquez sur « S'identifier ».

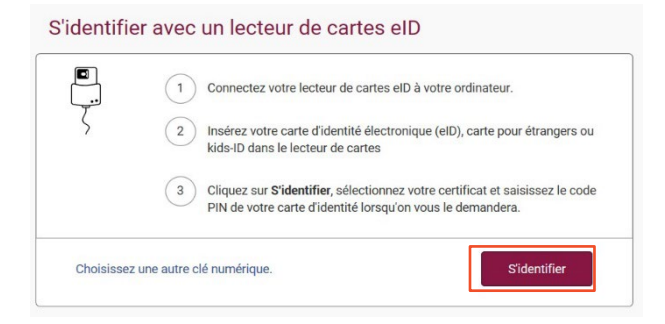

Introduisez le code PIN de votre carte d'identité et cliquez sur OK.

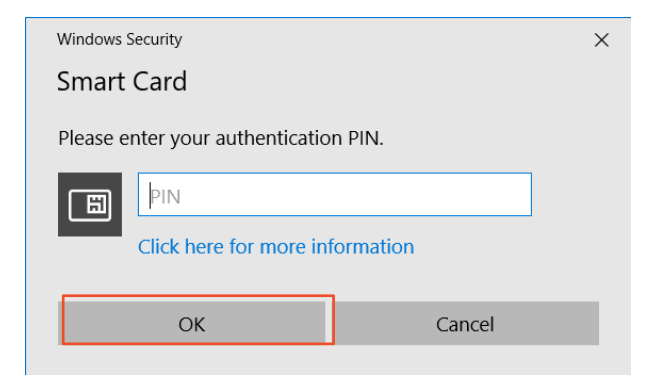

Vous êtes connecté.

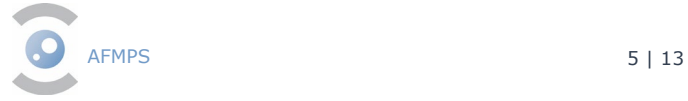

# **S'identifier avec itsme**

Choisissez Identification via itsme. Choisissez votre clé numérique pour vous identifier. Besoin d'aide? Clé(s) numérique(s) avec l'elD ou identité numérique  $\bullet$  $\bullet$ **IDENTIFICATION** ę **IDENTIFICATION** avec un lecteur de cartes elD via itsme Créer votre compte itsme Clé(s) numérique(s) avec code de sécurité et nom d'utilisateur + mot de passe  $\bullet$  $\odot$ **IDENTIFICATION IDENTIFICATION** ¢ avec un code de sécurité envoyé par eavec un code de sécurité via une  $\mathbb{R}^{\!\mathbb{P}}$ mail application mobile

#### **Remarques**

• **Si vous n'avez pas encore de compte itsme, cliquez sur [Créer votre](http://www.itsme-id.com/fr-BE/get-started/eid)  [compte itsme.](http://www.itsme-id.com/fr-BE/get-started/eid)** 

Introduisez votre numéro de GSM et cliquez sur Envoyer.

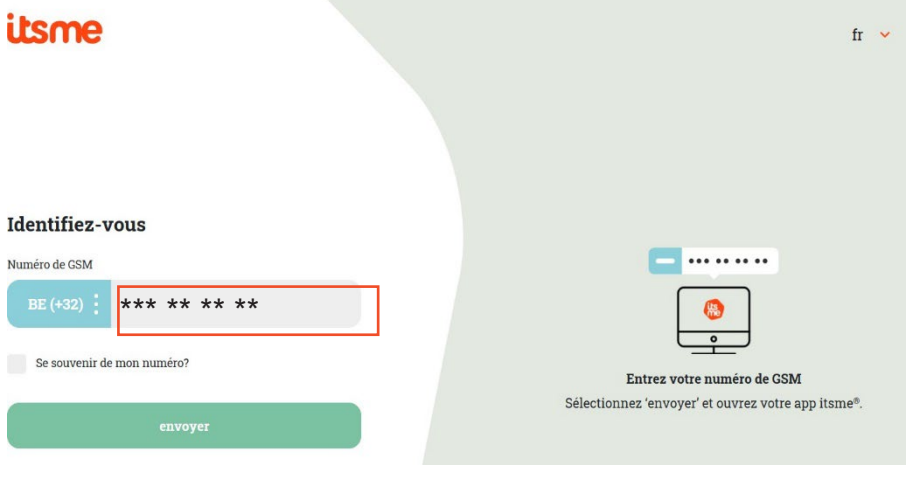

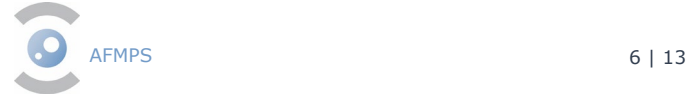

Ouvrez l'application itsme sur votre GSM. Cliquez sur Log in et confirmez que vous voulez vous connecter.

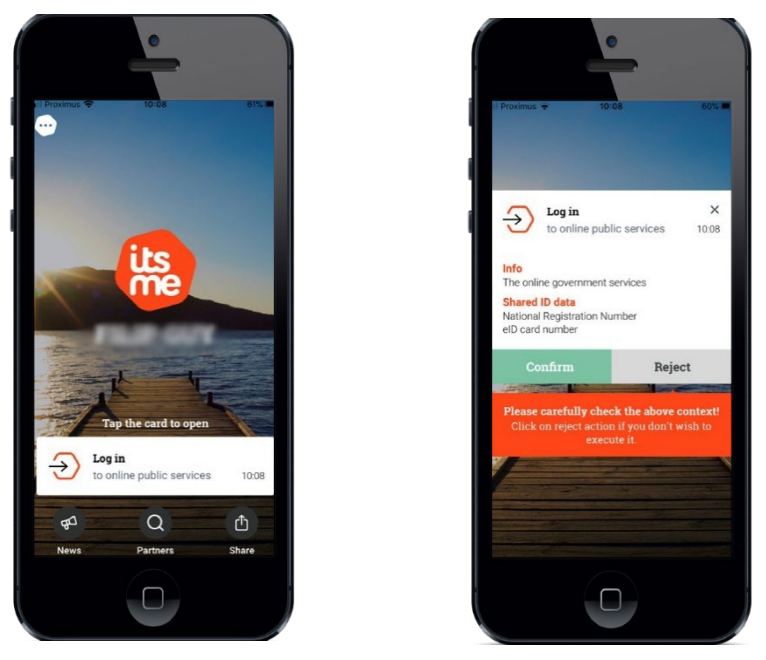

Le cas échéant, sélectionnez le symbole que vous voyez sur votre écran PC.

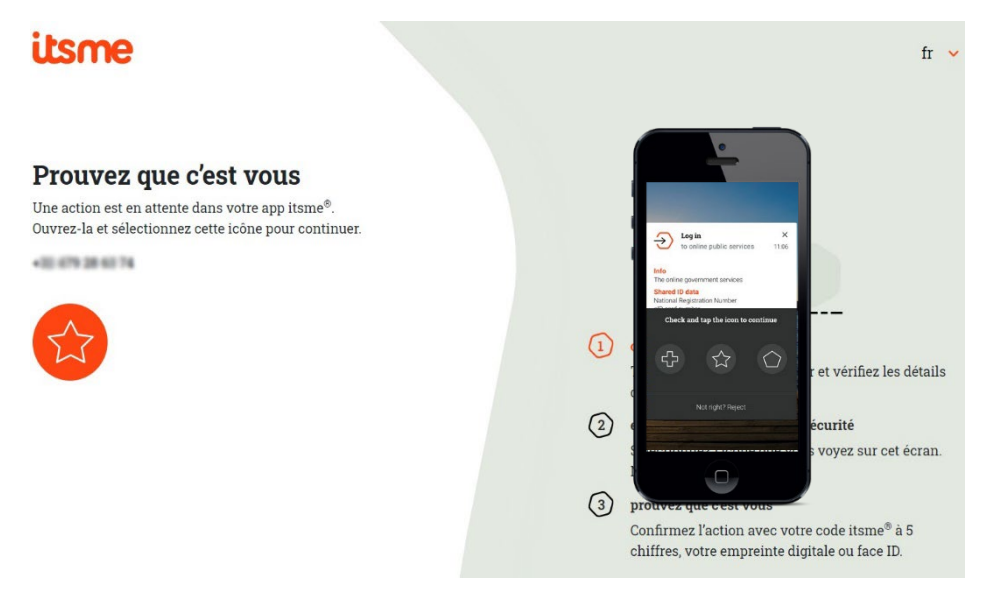

Vous êtes connecté à l'application.

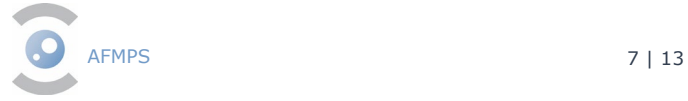

# <span id="page-7-0"></span>**3. La rubrique « Ma pharmacie »**

#### <span id="page-7-1"></span>**Choix du profil**

Vous êtes à nouveau sur le portail MEDSEIP. Sélectionner votre profil pour vous connecter. Cliquez sur « Choisissez un profil ». Sélectionnez la pharmacie dont vous êtes (co-)titulaire et pour laquelle vous souhaitez vous connecter. Cliquez sur confirmez.

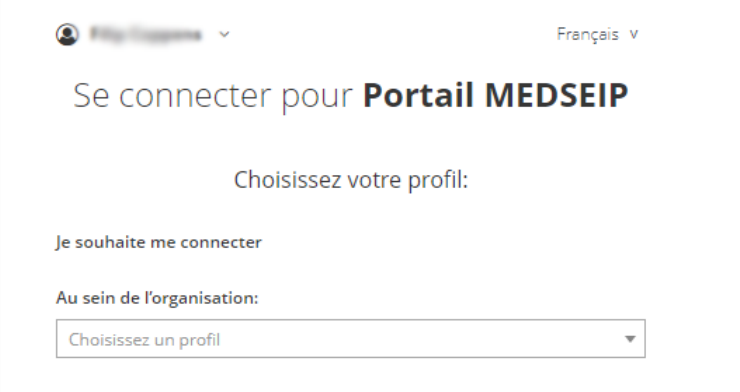

Dès que l'authentification est validée, vous arrivez dans la partie authentifiée du portail.

Choisissez votre langue en haut à gauche du menu. En haut à droite, vous pouvez trouver le nom de la personne qui est enregistrée avec le numéro de matricule correspondant. Vous y trouverez également le bouton pour vous déconnecter.

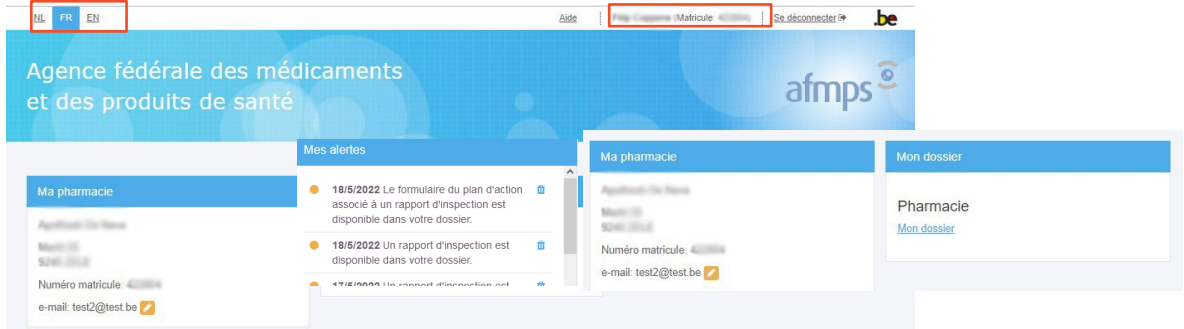

Sur cette page, vous trouverez trois parties.

- Ma pharmacie
- Mon fichier
- Mes notifications

Dans la rubrique **Ma pharmacie,** vous trouverez les coordonnées de votre pharmacie.<br>Exercise

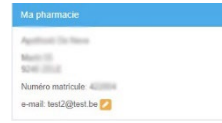

#### **Remarques :**

• **Lors de la première connexion, vous devrez fournir votre adresse e-mail.**

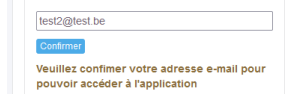

• **Vous pouvez modifier votre adresse e-mail. Pour cela, cliquez sur .**

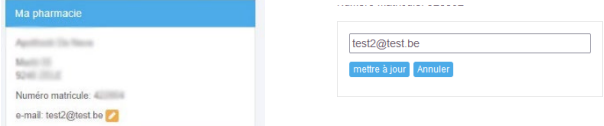

- **Introduisez votre nouvelle adresse e-mail et cliquez sur Mettre à jour.**
- **Attention**

**Vous devez reconfirmer votre adresse e-mail tous les six mois. Vous recevrez une notification à cet effet dans Mes notifications.**

Via la rubrique **Mon dossier**, vous pouvez accéder au dossier personnel de votre pharmacie.

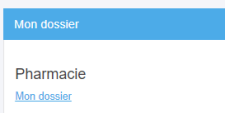

Via la rubrique **Mes notifications**, vous vous serez informé sur les actualités de votre dossier. Il est possible que ce champ ne soit pas encore visible si vous n'avez pas encore reçu de notifications.

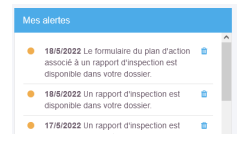

Pour accéder à votre dossier personnel, cliquez sur **Mon Dossier**.

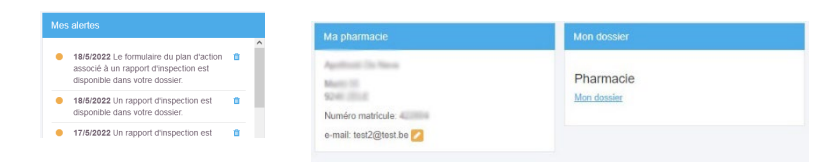

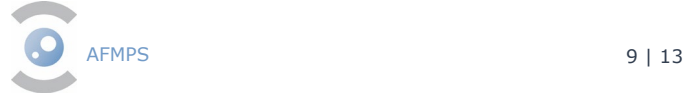

# Le Dossier de ma pharmacie est composé de quatre parties.<br>• Général

- **Général**
- Formulaire(s)
- Contrôle(s)
- Document(s)

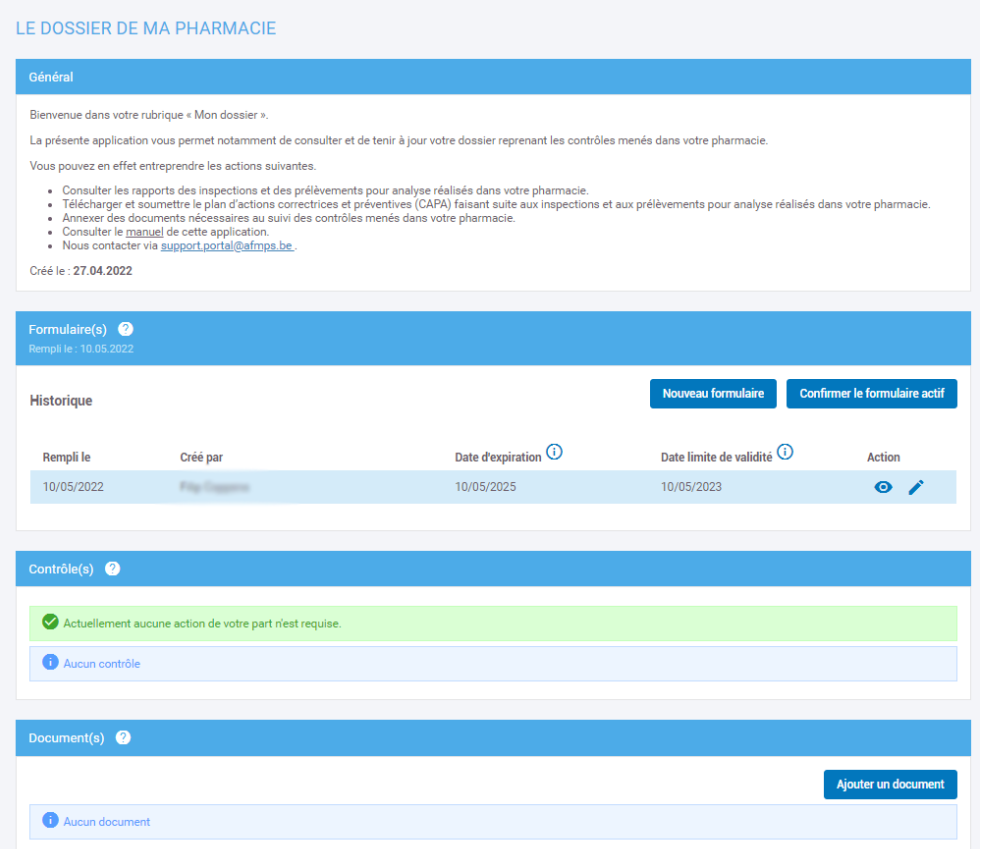

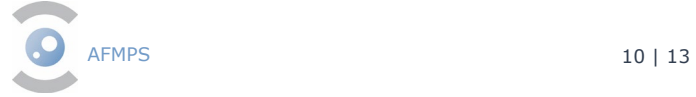

# **Général**

Vous trouverez plus d'informations sur les différentes actions que vous pouvez effectuer dans l'application.

### <span id="page-10-0"></span>**Formulaire(s)**

Cliquez sur **Nouveau formulaire** pour créer un formulaire.

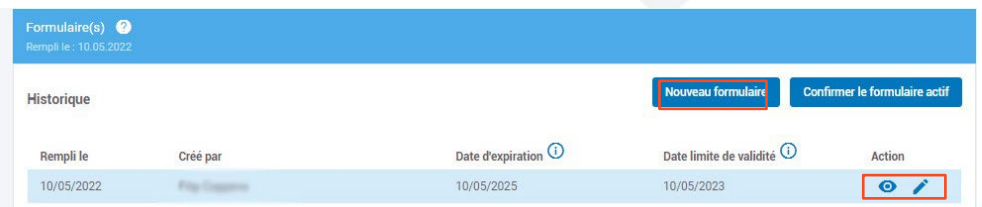

Un questionnaire s'ouvre dans une nouvelle fenêtre. Ce questionnaire a pour but de cartographier le fonctionnement de votre pharmacie.

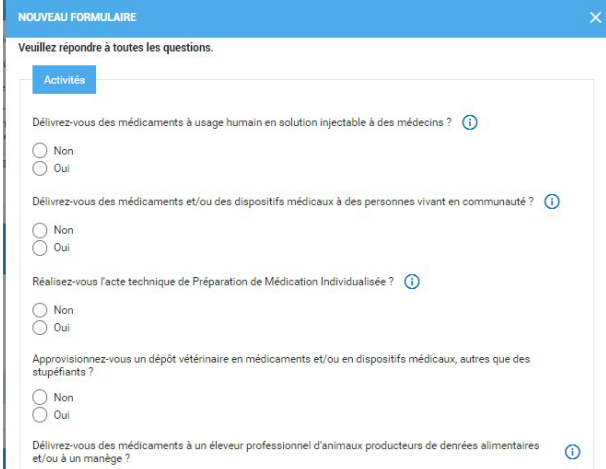

Complétez le questionnaire, indiquez que vous avez rempli le questionnaire et cliquez sur Confirmer.

Via l'œil · vous avez aperçu détaillé du formulaire. Via le crayon  $\rightarrow$  vous pouvez apporter des modifications au formulaire toujours actif.

#### **Remarques**

- **• Lorsque vous aurez rempli le questionnaire, il apparaîtra dans l'aperçu avec la date de validation (+un an après l'achèvement) et la date d'expiration (+ trois ans après l'achèvement).**
- **• Après un certain temps, vous devez confirmer que vos réponses au questionnaire sont toujours correctes. Pour cela, cliquez sur «Confirmer le formulaire actif.**
- **• Dans la rubrique Mes notifications (voir plus haut), vous recevrez une notification lorsque :**
	- **• vous n'avez pas encore rempli de formulaire ;**
	- **• vous devez reconfirmer votre formulaire ;**
	- **• les informations de votre formulaire semblent incorrectes.**
- **• Vous pouvez toujours confirmer le formulaire.**
- <span id="page-11-0"></span>**• Si vous souhaitez modifier les informations de votre formulaire, vous en avez la possibilité jusqu'à trente jours avant la date d'expiration. Après ce laps de temps, vous devez créer un nouveau formulaire.**

#### **Contrôle(s)**

Dans la partie **Contrôle(s)**, vous trouverez tous les contrôles (inspections et samplings) de votre pharmacie par un inspecteur/du contrôleur.

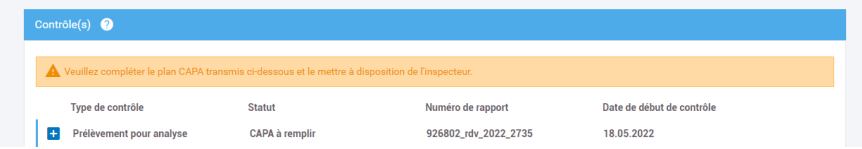

Vous trouverez tous les rapports d'inspection, les rapports de prélèvement d'échantillons et les plans d'actions correctives (CAPA) que vous avez échangés avec l'inspecteur/du contrôleur de l'AFMPS.

#### Cliquez sur **a** pour ouvrir le détail.

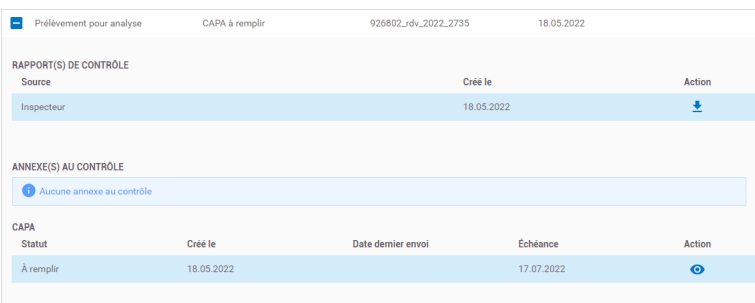

Vous trouverez la source et la date à laquelle le rapport a été téléchargé. Cliquez sur  $\pm$  pour télécharger le rapport de l'inspecteur/du contrôleur. Complétez le CAPA (Actions correctives et Actions préventives) en suspens. Cliquez sur ouvrir l'arborescence CAPA.

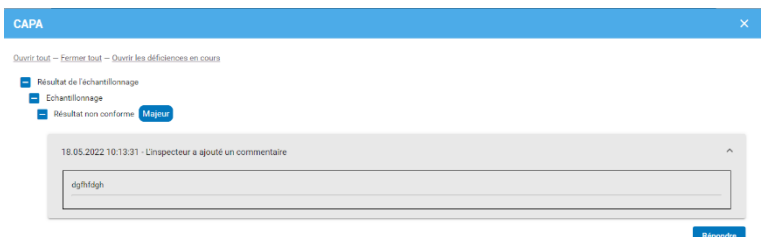

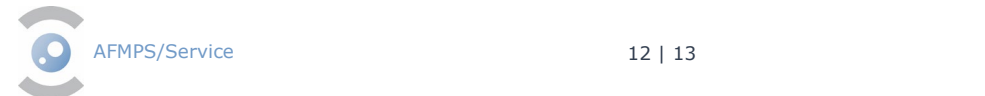

Cliquez sur Répondre pour entrer votre réponse dans le CAPA.

Vous pouvez répondre à l'inspecteur/au contrôleur. Vous pouvez ajouter un document via Ajouter un document. Cliquez sur « Sauvegarder ».

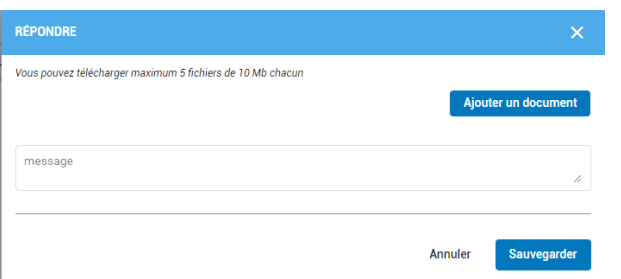

Lorsque vous avez répondu à tous les commentaires de l'inspecteur/du contrôleur, vous pouvez envoyer vos réponses en cliquant sur le bouton Envoyer.

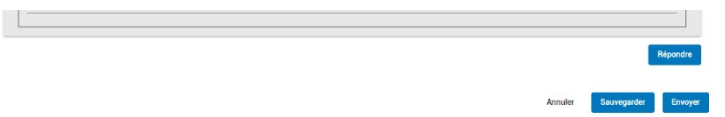

#### **Remarques**

- **Vous n'êtes pas obligé d'envoyer votre réponse tout de suite. Vous pouvez enregistre votre réponse via Sauvegarder.**
- **Les réponses envoyées ne peuvent pas être modifiées. Vérifiez bien que vous avez répondu à toutes les remarques avant d'envoyer.**
- Dans **Contrôle(s)**, vous trouverez les rapports d'inspection et de prélèvement pour analyse précédents ainsi que les CAPA clôturés.

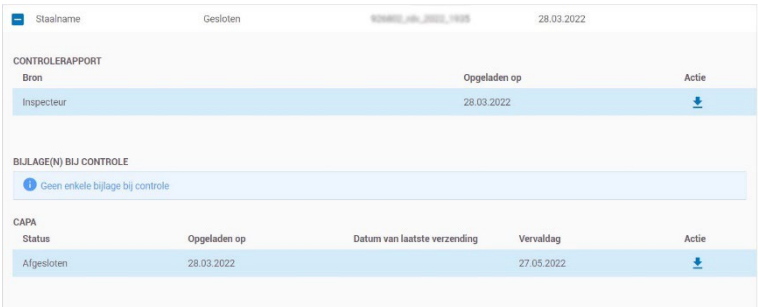

<span id="page-12-0"></span>Cliquez sur  $\rightarrow$  pour télécharger le rapport souhaité.

#### **Document(s)**

La pharmacie peut consulter les documents reçus par un inspecteur/contrôleur et télécharger des documents à la demande d'un inspecteur/contrôleur en dehors d'un dossier d'inspection. Ce champ sert donc pour les documents qui ne sont pas liés à un CAPA.

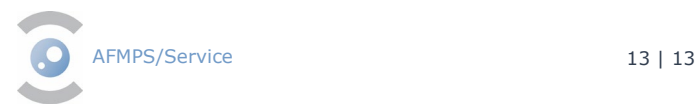